Excel を利用してたくさんのデータを取り扱おうとするとき、 通常、1 行目(ないしは、1 列目)に見出しを作ると思いま す。ナンバーとか名前とか住所とかそういった項目名の 事です。

しかし、通常そのまま Excel を使用していると、その見出 し(項目)は一定数過ぎた後は、項目が移動して見えなく なってしまいます。結果それが何の項目だかわからなくな ってしまい、そのたびに 1 番上に戻って、項目名を確認す るという作業が必要になってしまいます。これだと大変効 率が悪い、

\* なんとかして項目名の部分を固定したい!という時に 利用できるのが

「ウィンドウ枠の固定」という機能です。

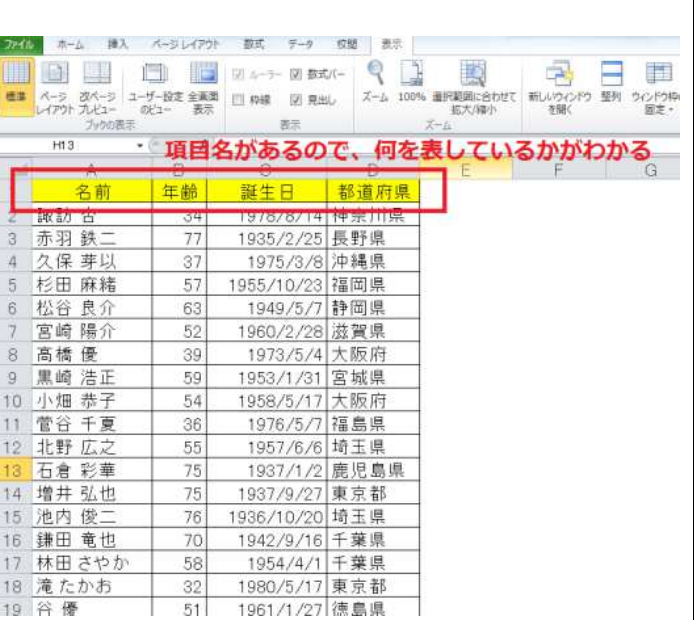

\* ウィンドウ枠の固定を使うと、指定した項目が固定表 示となるため、セルをほかの部分に移動させても、項目 名はずっと表示することができます。

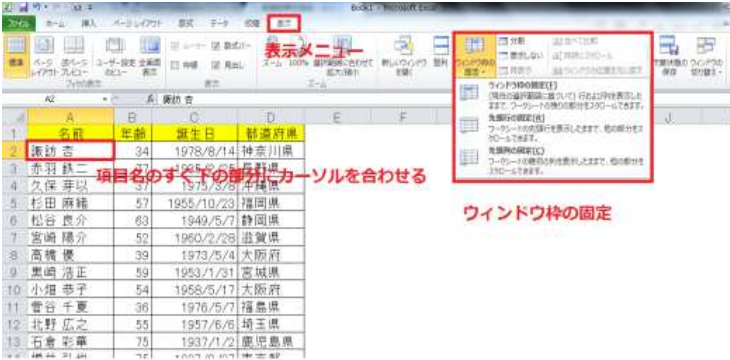

- ・ウインドウ枠の固定機能を利用するには、最初にカーソ ルの位置を正しく配置させることが必要です。
- ・今あるカーソルの位置の上側と左側が固定される項目 となります。
- ・次に、上部メニューバーの中から「表示」を選択します。 すると、右側に「ウインドウ枠の固定」というメニューがあ りますので、そちらをクリックします。
- 選択肢は3つほどあります。

2010 ホーム 挿入 ページレイアント 数式 テーク 校開 表示

- ・ウィンドウ枠の固定:行と列の両方を固定したい時に 利用します。
- ・先頭行の固定:横(行)の項目を固定したい時に利用し ます。
- ・先頭列の固定:横(列)の項目を固定したい時に利用し ます。

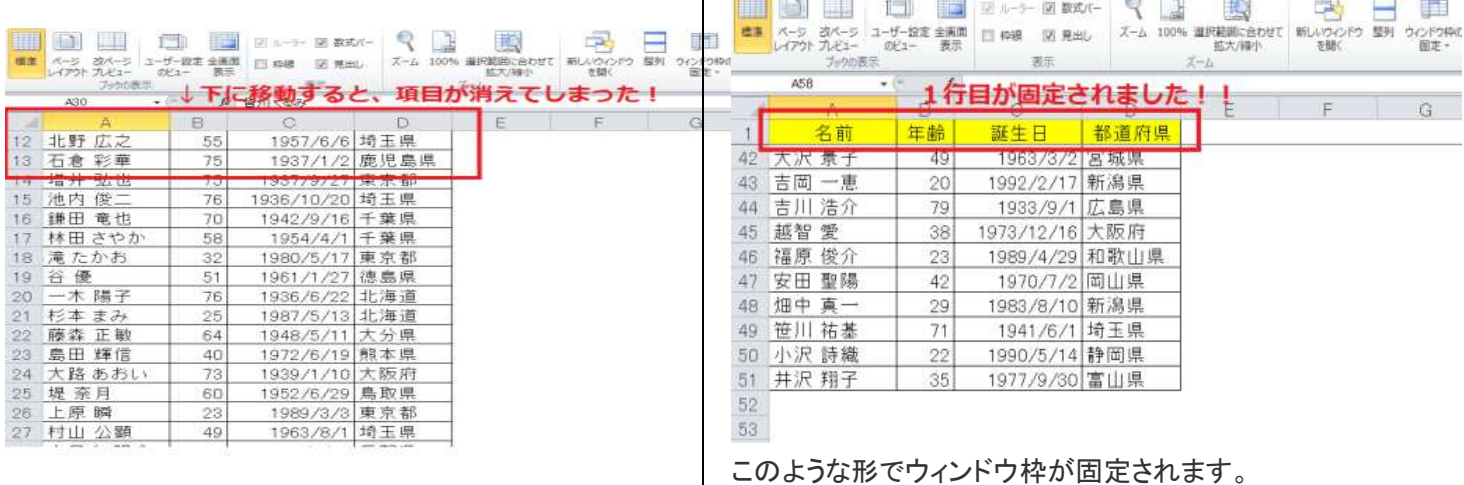

此の記述は、Excel 2010 についてです。